# **Mortgage Insurance User Guide**

# **Mortgage Cadence – Radian MI**

Radian is integrated with Mortgage Cadence to provide fast and easy MI. Mortgage Insurance can be ordered from Radian from within the Loan Officer Workbench or the Processing Workbench (LFC Only).

**DERIMEALLIANCE** 

**Security Groups** 

Please select an institution.

Institution:

Below is a step-by-step guide to ordering Radian MI through Mortgage Cadence:

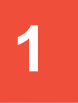

# **Setting Up the Service**

Prior to using any Mortgage Insurance Service provider, the service must be configured in Content Manager. Expand on Site Configuration – Misc. Configuration – Services – Account Setup. Click on the drop down arrow to select **MI – Radian** from the list of Vendors.

Enter the Account Number assigned by Radian, and leave the Account Logon and Account Password fields blank. Click **Save**.

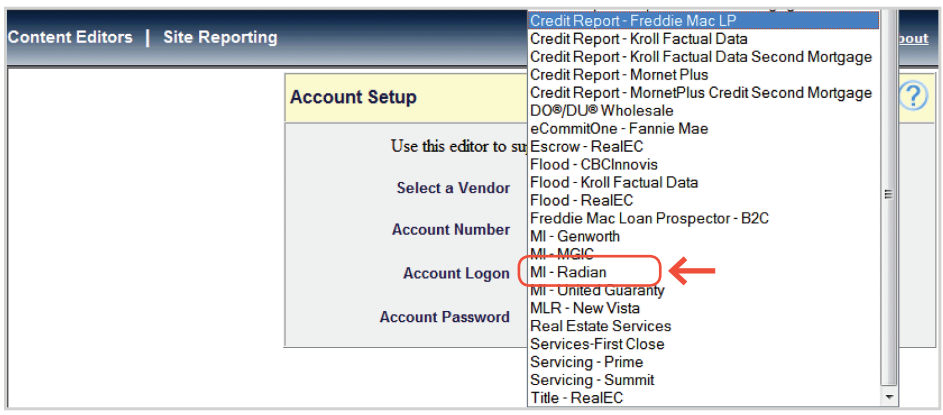

**Content Editors | Site Reporting** 

Security Groups Index Security Group Info Security Group Objects Associated Users Help

# **2**

# **Setting Up Security**

In order to select the Service, the Security Groups must be set up to allow it. From the Content Editors, select **Security Group Editor**, and select the appropriate Institution.

Once an Institution has been selected, the list of Security Groups set up for the site will be displayed. Click on the group(s) that users who will be ordering the service are assigned. For demonstration purposes, the first group listed is selected.

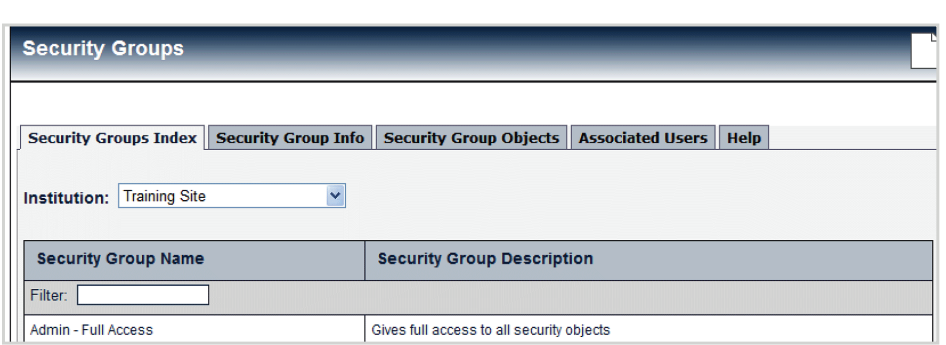

### **customercare@radian.com 877.723.4261**

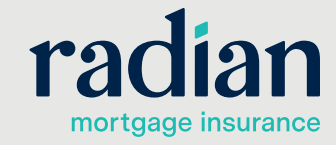

<u>dashboard</u> pip

© 2019 Radian. All information contained herein is subject to change without notice. Reconsideration of the RRC003 8/19c

#### **Setting Up Security, PRIMEALLIANCE. Content Editors | Site Reporting** <u>dashboard pipeline help</u> **continued Security Groups** (Adn The next screen that appears is the **Security Group Info Screen.** Security Groups Index Security Group Info Security Group Objects Associated Users | Help Name: Admin - Full Access Gives full access to all security objects **Description:** Character Count: 41 of 250

Click on the **Security Group Objects** tab to see each area that can be configured.

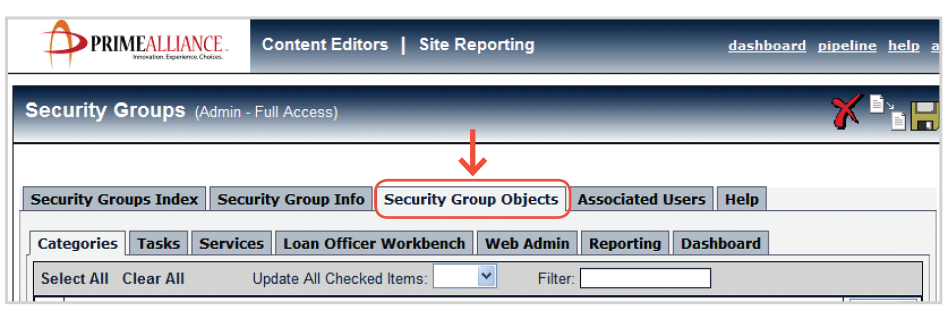

Next, click on the **Services** tab.

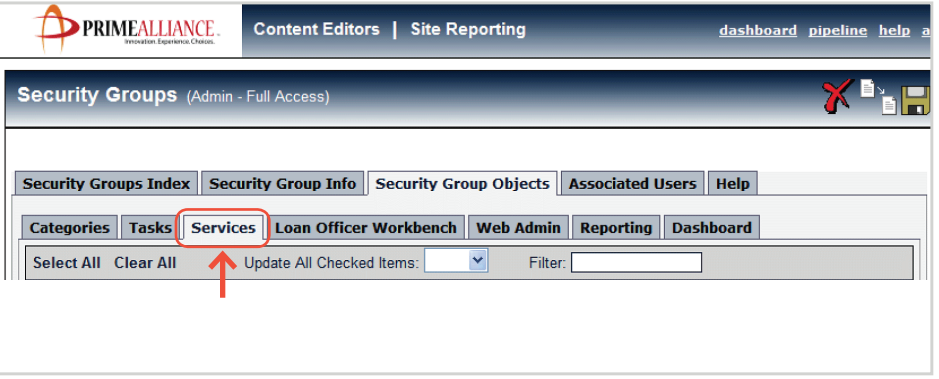

Scroll down to find the appropriate provider(s) and click on the drop down box to allow **Full** access.

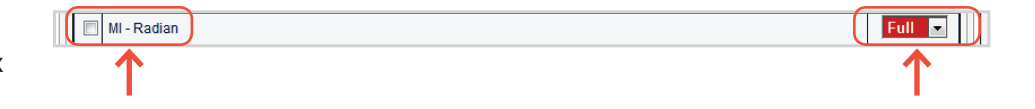

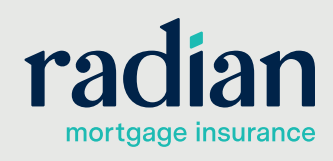

**customercare@radian.com 877.723.4261**

### **Placing the Order**

**3**

In the Order Services screen, select **MI – Radian** in the drop down section and click on **"Go!**"

Enter the requested information for the order to process successfully. The following fields are prefilled from data entered in previous screens.

- **•** Credit scores are populated from the credit report.
- **•** Condo Project Name is populated from the Doc Prep Category – Verify Title Task in the Path.
- **•** Documentation Type is populated from the Additional Data screen of the Edit 1003.
- **•** Percentage of Coverage is populated from the Process & Validate Category – Verify MI Task.

All other fields require manual entry, with the following fields being required:

- **•** Renewal Type
- **•** Premium Plan
- **•** Percent of Coverage
- **•** Premium Paid By
- **•** Premium Source
- **•** Refundable
- **•** Premium Type
- **•** Repayment Type entered in the Additional Data screen of the Edit 1003.
- **•** ARM Index Plan (if ARM loan) entered in the ARM Details screen of the Edit 1003.

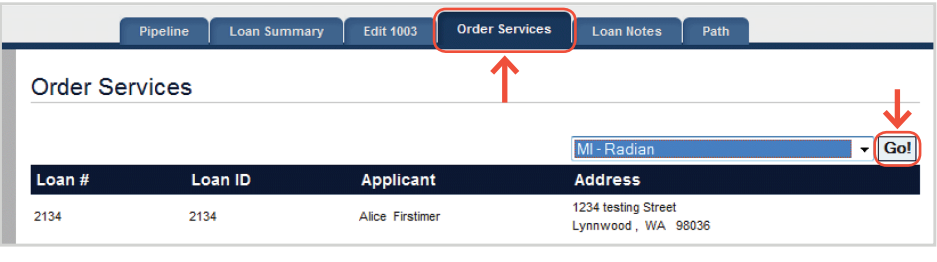

Pipeline | Loan Summary | Edit 1003 | Order Services | Loan Notes | Path

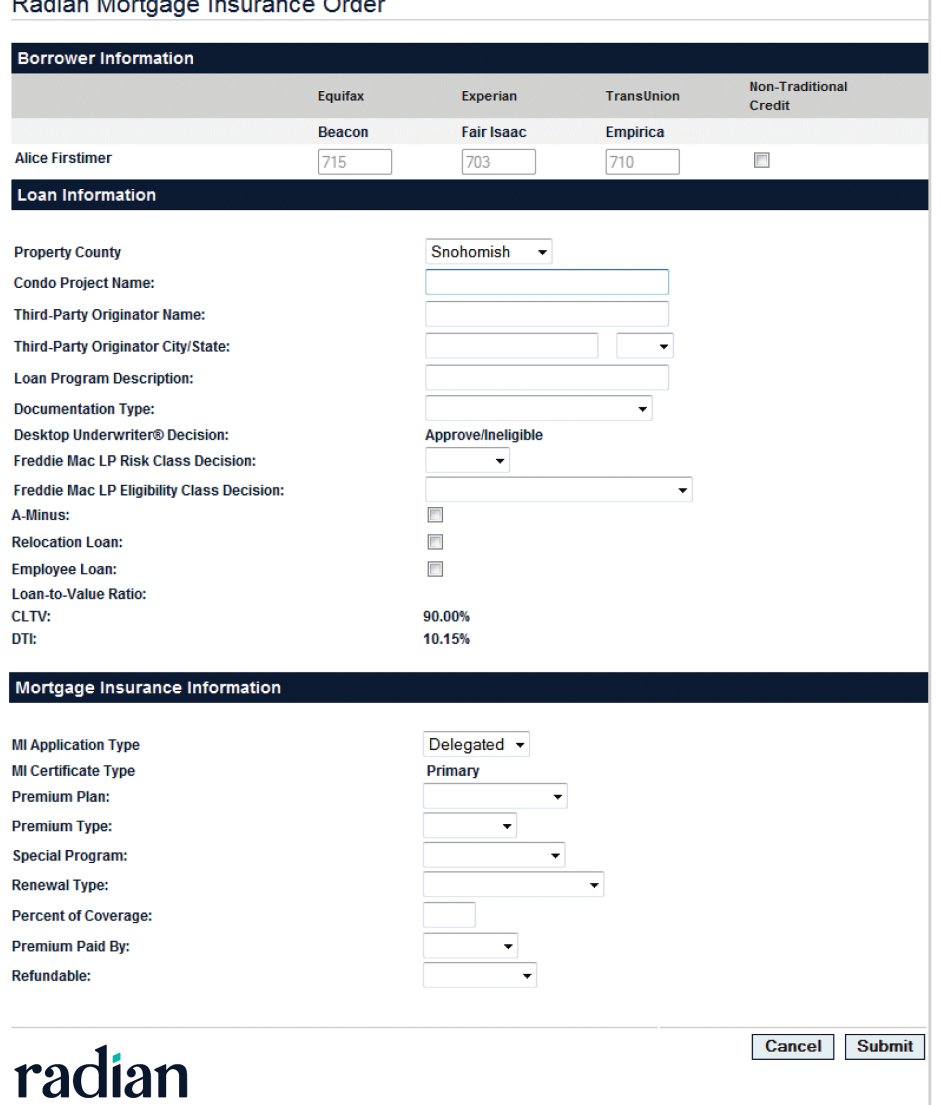

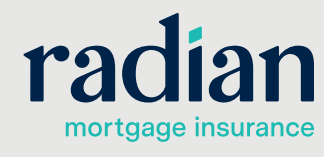

**customercare@radian.com 877.723.4261**

© 2019 Radian. All information contained herein is subject to change without notice.

# **Placing the Order, continued**

Once completed, click the **Order M**l button to generate the order. The system will validate the data, and if the validation fails, you will be returned to a screen reporting why the order failed, with a link to the data that needs to be corrected.

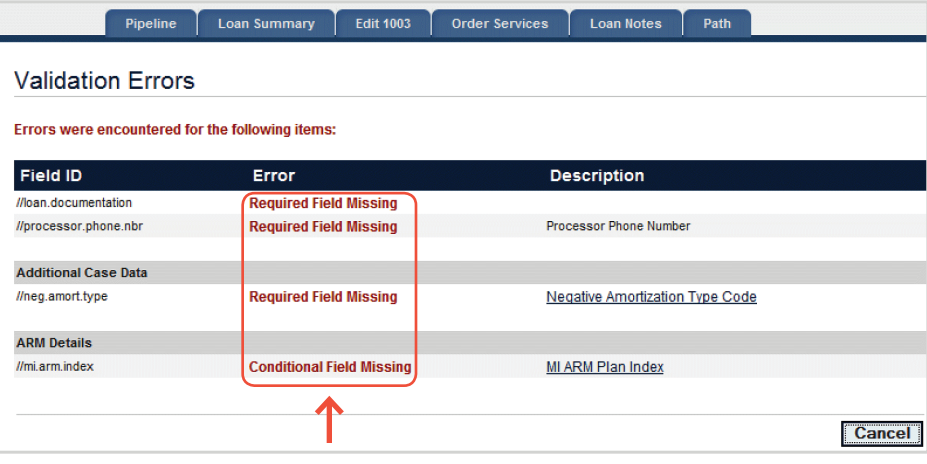

Please visit the KnowledgeBase in Footprints for assistance with errors received.

If the order is submitted successfully, the Order Services page will refresh and the status will change to **Submitted**, then to **Pending**, then to **Approved**, **Suspended** or **Declined**.

When the order is:

- **•** Approved, the status becomes a link that the user can click on to view the certificate information.
- **•** Suspended, the status becomes a link with instructions to contact Radian's Customer Care.
- **•** Declined, the status is not a link. Please contact Radian's Customer Care at 877.723.4261 for further assistance.

Pipeline | Loan Summary | Edit 1003 | Order Services | **Loan Notes** Path Mortgage Insurance Results **Click on the PDF Format Certificate for PDF Format Certificate a printable version of the document.Loan Information** Loan Number: 17351 **Borrower Name:** Social Sec. Number: LTV: 87.778% MI Certificate Information Certificate Number: 82898175 MI Company: Radian **MI Decision:** Approved **Application Type: Delegated Certificate Type:** Primary Coverage Percentage: **Certificate Expiration:** 7/26/2011  $12<sup>12</sup>$ **Premium Rate:**  $0.0012$ **Premium Amount:** 15.80 **Premium Term: Term I enoth: Renewal Term:**  $239$ Ren. Term Length: **Months Renewal Rate:**  $0.0012$ The Adobe Acrobat Reader is required to view and print commitments **A** Get Acrobat **Back** 

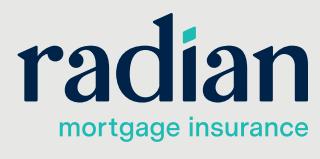